# Stappenplan

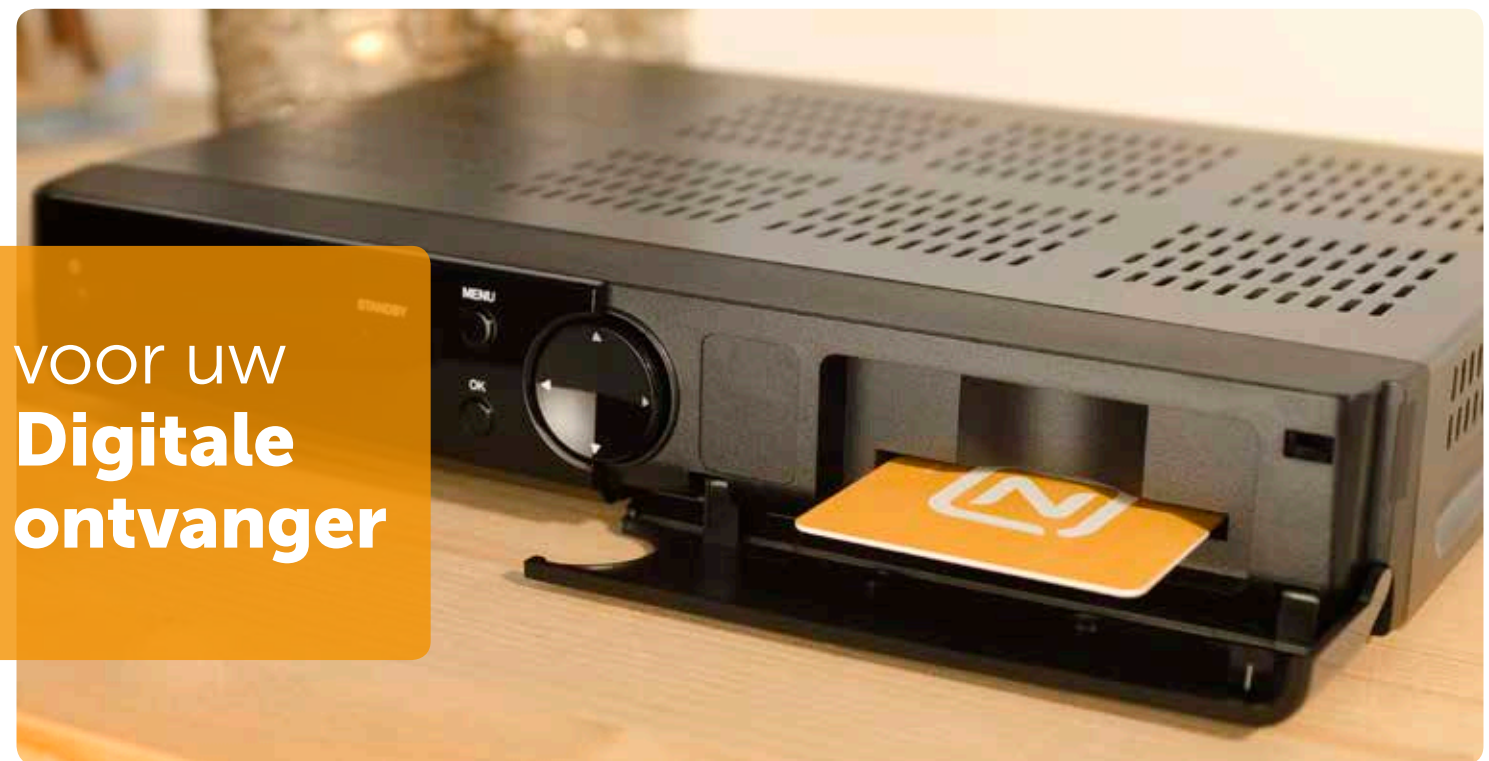

Heeft u een los kastje voor digitale televisie? Zoek dan hieronder uw merk en model en volg de stappen. Het model staat in de meeste gevallen onderop uw kastje op een witte sticker.

## Cisco 8455DVB en Cisco 8485DVB

- druk op de Menu-knop van uw Cisco afstandsbediening
- selecteer Instellingen
- selecteer Systeem en druk op OK
- selecteer Zenders opnieuw zoeken en druk op OK
- selecteer Ja en druk op OK
- wijzig de frequentie naar 474.000 en
- het netwerknummer naar 5555
- druk op OK
- wacht tot uw ontvanger alle zenders heeft gevonden en druk op OK. Dit kan tot 30 minuten duren.

# Humax 5100c, Humax 5200c, Humax 5300c en Humax 5400c

- druk op de Menu-knop van uw Humax afstandsbediening
- selecteer Instellingen en druk op OK
- selecteer Installatie en druk op OK
- selecteer Zenderzoeken en druk op OK
- wijzig de frequentie naar 474.00 en het netwerk-ID naar 5555
- selecteer Zoeken en druk op OK
- wacht tot uw ontvanger alle zenders heeft gevonden en druk op OK. Dit kan tot 30 minuten duren.

# Samsung C7140, Homecast Montana, Humax IR-FOX C en alle overige ontvangers

- druk op de Menu-knop van de afstandsbediening van uw ontvanger
- selecteer Installatie, Zender of Systeem en druk op OK
- selecteer Installeren, Zenders zoeken of Netwerk installatie en druk op OK\*
- wijzig de frequentie naar 474.00 en het netwerk-ID naar 5555\*\*
- druk op OK
- wacht tot uw ontvanger alle zenders heeft gevonden en druk op OK. Dit kan tot 30 minuten duren.

\* Kunt u deze optie niet vinden? Kies dan voor **Automatisch zoeken,** Netwerk scannen of Kanalen installatie

\*\* Vraagt uw ontvanger om drie nullen? Gebruik dan frequentie 474.000

Staat uw ontvanger er niet tussen of wilt u een uitgebreider stappenplan inclusief afbeeldingen? Ga dan naar: www.ziggo.nl/zenderszoeken

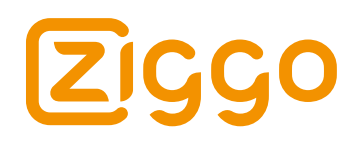

# Stappenplan

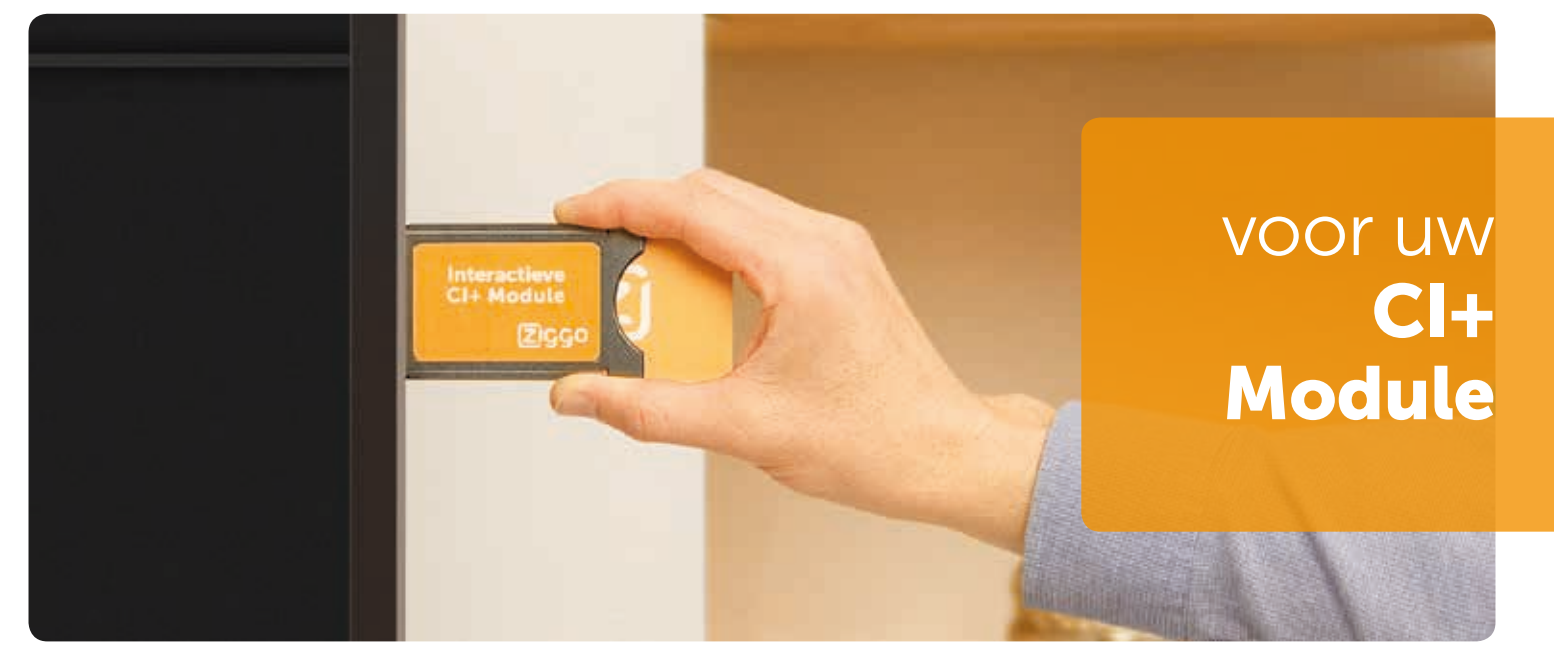

Heeft u een kaartje in uw TV? Zoek dan hieronder het merk van uw TV en volg de stappen. Het model staat op de achterkant van uw TV op een sticker.

### Philips

- druk op de **Home-knop** van uw afstandsbediening
- selecteer Setup of Configuratie en druk op OK
- selecteer Zenders zoeken en druk op OK
- selecteer Zenders opnieuw inst. of Start en druk op OK
- selecteer Nederland en druk op OK
- selecteer Kabel (DVB-C) en druk op OK
- selecteer Ziggo en druk op OK
- selecteer Start en druk op OK
- wijzig de frequentie naar 474.00 en het netwerk-ID naar 05555
- wacht tot uw TV alle zenders heeft gevonden en druk op OK. Dit kan tot 30 minuten duren.

### Sony

- druk op de Menu-knop van uw afstandsbediening
- druk op de **Home-knop** van uw afstandsbediening
- selecteer Instellingen
- selecteer Digitaal Set-up of Kanaal installatie en druk op OK
- selecteer Digitale autom. Afstemming of Digitaal Set-up\* en druk op OK
- selecteer Ja of OK en druk op OK
- selecteer Kabel en druk op OK
- selecteer Ziggo en druk op OK
- wijzig de frequentie naar 474.000 en het netwerk-ID naar 05555
- selecteer Start en druk op OK
- wacht tot uw TV alle zenders heeft gevonden en druk op OK. Dit kan tot 30 minuten duren.

## Samsung

- druk op de Menu-knop van uw afstandsbediening
- selecteer Zenders of Kanaal en druk op OK
- selecteer Automatisch afstemmen en druk op OK
- selecteer Start en druk op OK
- ga omlaag naar Netwerk en druk op OK
- wijzig de frequentie naar 474.000 en het netwerk-ID naar 5555
- selecteer Sluiten of Opslaan en druk op OK
- selecteer Scannen en druk op OK
- selecteer **Sluiten** en druk OK. Dit kan tot 30 minuten duren.

\* Bij sommige modellen kiest u hierna eerst voor Digitaal afstemming en drukt u op OK

uitgebreider stappenplan inclusief afbeeldingen? Ga dan naar: www.ziggo.nl/zenderszoeken

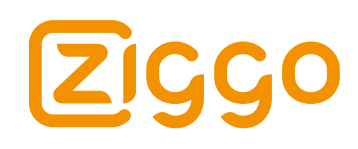